## <span id="page-0-0"></span>**Dell™ Vostro™ 230 Servicehåndbog - Minitower**

[Sådan arbejder du med computeren](file:///C:/data/systems/vos230/dk/sm/mt/work.htm) [Fjernelse og genmontering af dele](file:///C:/data/systems/vos230/dk/sm/mt/parts.htm) **[Specifikationer](file:///C:/data/systems/vos230/dk/sm/mt/specs.htm)** [Diagnosticering](file:///C:/data/systems/vos230/dk/sm/mt/diags.htm) [Systemopsætning](file:///C:/data/systems/vos230/dk/sm/mt/bios.htm) Layout af systemko

## **Bemærk, forsigtig og advarsel**

**OBS!** Angiver vigtige oplysninger, som du kan bruge til at udnytte computeren optimalt.

**FORSIGTIG: Angiver mulig skade på hardware eller tab af data, hvis anvisningerne ikke bliver fulgt.** 

**ADVARSEL: Angiver risiko for tingskade, legemsbeskadigelse eller dødsfald.** 

Hvis du har købt en Dell™-computer i n-serien, gælder eventuelle henvisninger til Microsoft® Windows® operativsystemer i dette dokument ikke.

**Oplysningerne i dette dokument kan ændres uden varsel. © 2010 Dell Inc. Alle rettigheder forbeholdes.**

Enhver form for gengivelse af dette materiale uden skriftlig tilladelse fra Dell Inc. er strengt forbudt.

Varemærker anvendt i denne tekst: *Dell. DELL-* logoet og Vos*tro er varemærker tilhørende Dell Inc.; Intel, Pentium, Celemon og Core er enten varemerker eller registrerede<br>Varemærker tilhørenen Windows Visla er enten vare* 

Andre varemærker og varenavne i dette dokument kan være varemærker eller -navne tilhørende de respektive ejere. Dell Inc. frasiger sig enhver form for ejendomsret til andre<br>varemærker og -navne tilhørende andre.

Marts 2010 Rev. A00

### <span id="page-1-0"></span>**Systemopsætning**

**Dell™ Vostro™ 230 Servicehåndbog - Minitower**

- **[Boot Menu \(Startmenu\)](#page-1-1)**
- **O** [Navigationstaster](#page-1-2)
- [Åbn System Setup \(Systemopsætning\)](#page-1-3)
- [Menupunkter i System Setup \(Systemopsætning\)](#page-1-4)

### <span id="page-1-1"></span>**Boot Menu (Startmenu)**

Tryk på <F12>, når Dell™-logoet vises, for at få vist en engangsstartmenu med en liste over gyldige startenheder for systemet.

Følgende punkter vises:

**Internal HDD (Intern harddisk) CD/DVD/CD-RW Drive (Cd/dvd/cd-rw-drev) Onboard NIC (Indbygget netværkskort) BIOS Setup (BIOS-opsætning) Diagnosticering**

Denne menu er nyttig. hvis du forsøger at starte fra en bestemt enhed eller vil køre en diagnosticering på systemet. Brug af startmenuen ændrer ikke på den startrækkefølge, der er lagret i BIOS.

## <span id="page-1-2"></span>**Navigationstaster**

Du kan navigere i System Setup (Systemopsætning) ved hjælp af følgende taster.

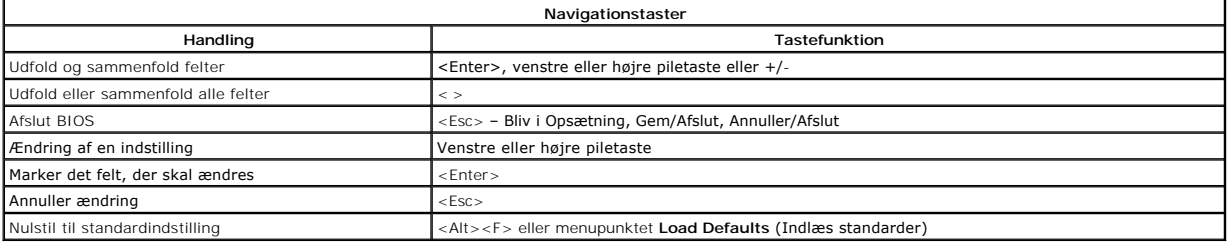

## <span id="page-1-3"></span>**Åbn System Setup (Systemopsætning)**

Computeren har følgende indstillinger til opsætning af BIOS og systemopsætning:

l Åbn en engangsstartmenu ved at trykke på <F12> l Åbn System Setup (Systemopsætning) ved at trykke på <F2>

#### **<F12> Menu**

Tryk på <F12>, når Dell™-logoet vises, for at få vist en engangsstartmenu med en liste over gyldige startenheder for systemet. Menupunkterne **Diagnostics** (Diagnosticering) og **Enter Setup (**Åbn opsætning) er også tilgængelige i menuen. De tilgængelige enheder i startmenuen afhænger af, hvilke startenheder der<br>er installeret på din computer. Denne menu er nyttig, hvis du for

#### **<F2>**

Tryk på <F2> for at åbne System Setup (Systemopsætning) og foretage ændringer i brugerdefinerede indstillinger. Hvis du har problemer med at få adgang til System Setup (Systemopsætning) med denne tast, skal du trykke på <F2>, første gang tastaturindikatoren blinker.

## <span id="page-1-4"></span>**Menupunkter i System Setup (Systemopsætning)**

**OBS**: Punkterne i menuen System Setup (Systemopsætning) varierer muligvis, afhængigt af computeren, og vises muligvis i en anden rækkefølge.

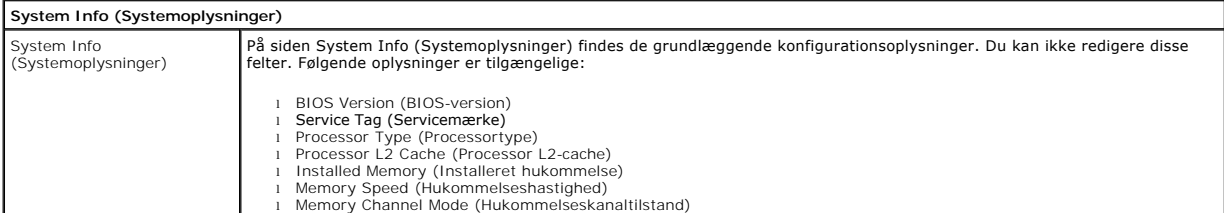

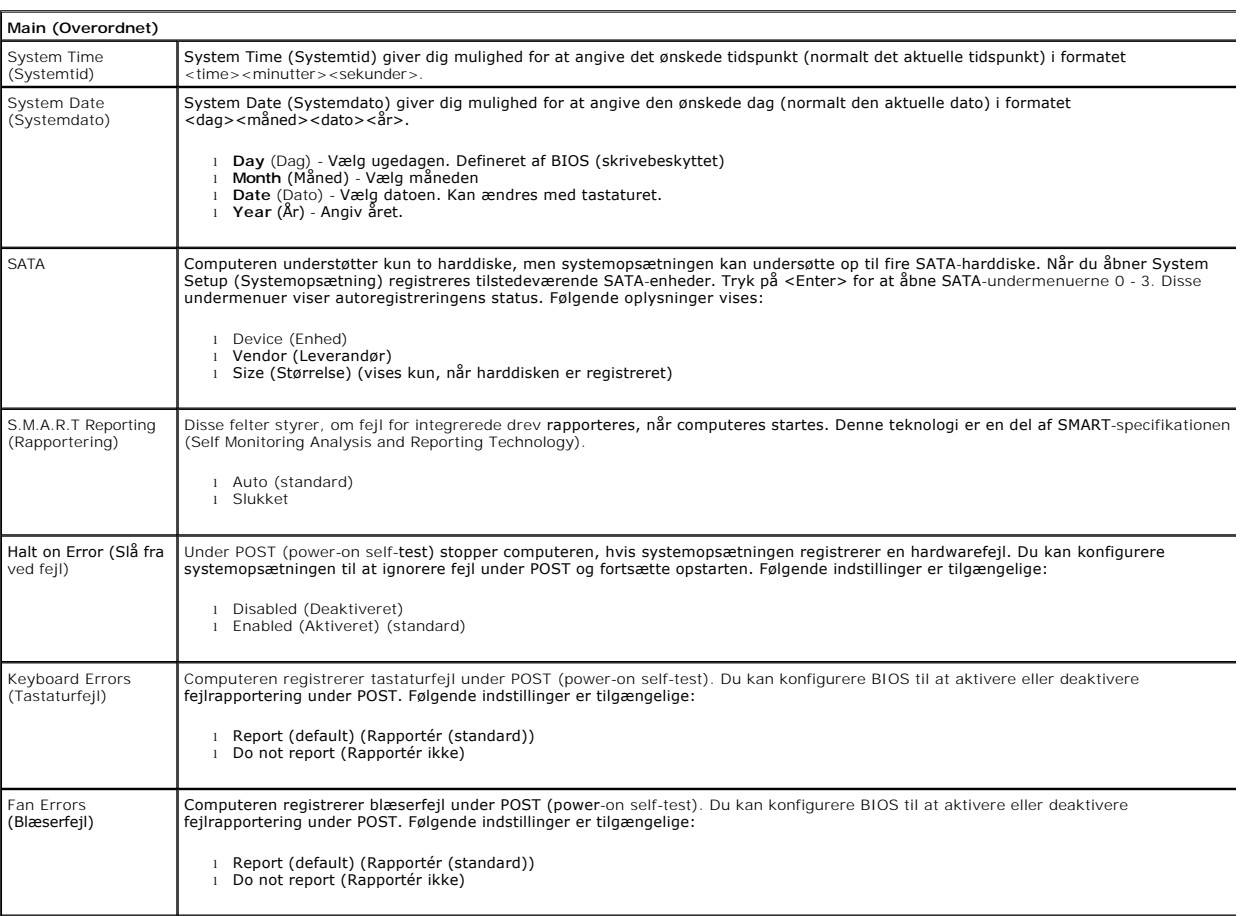

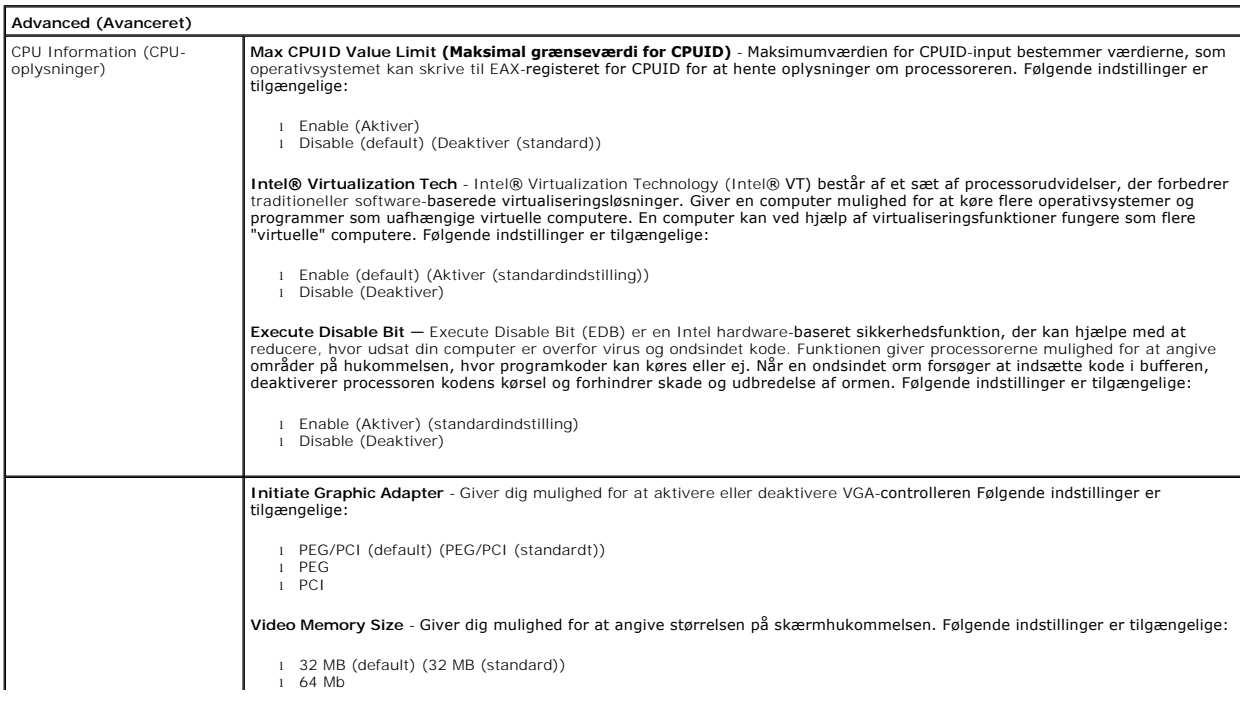

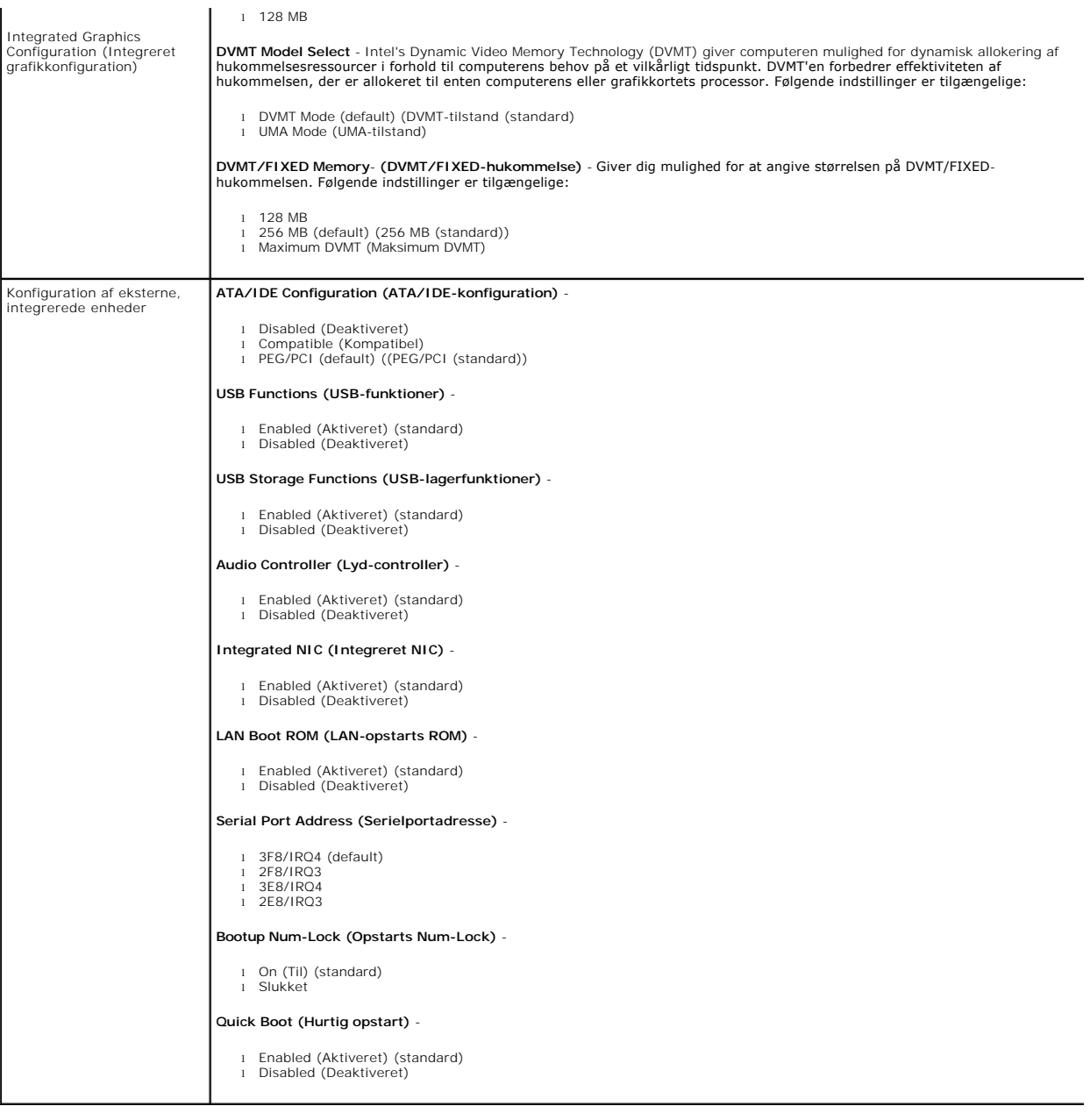

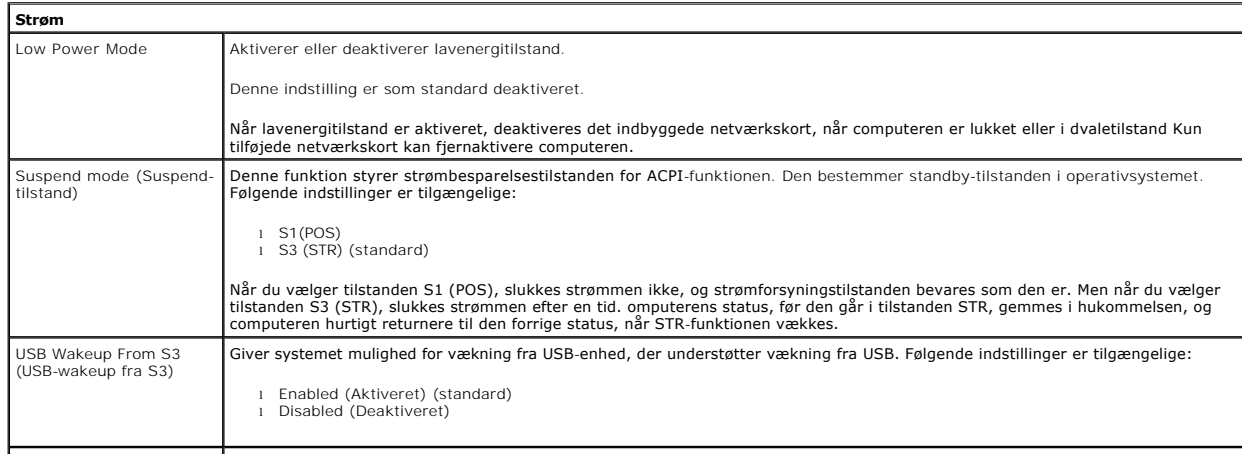

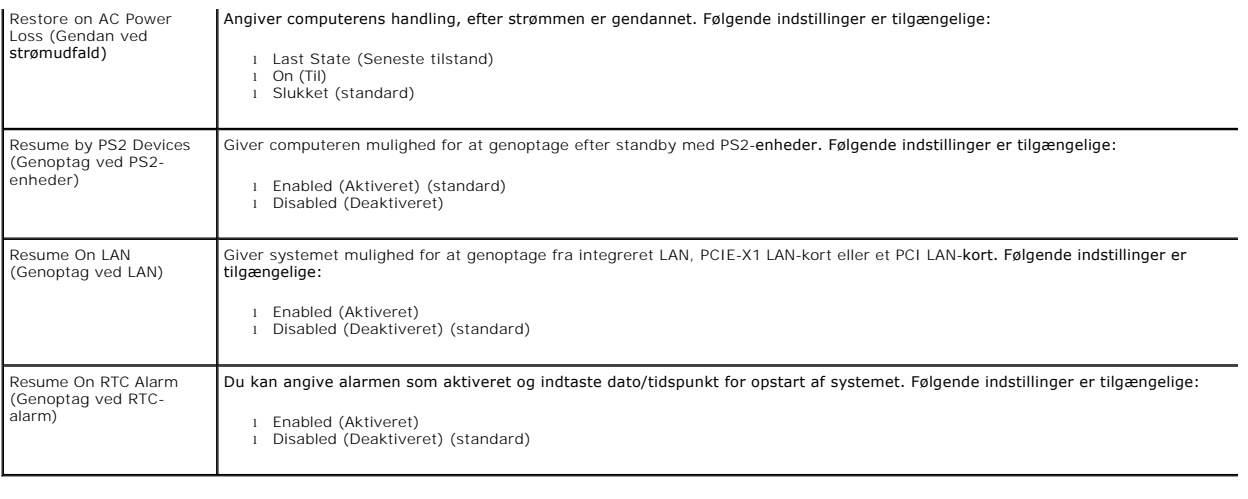

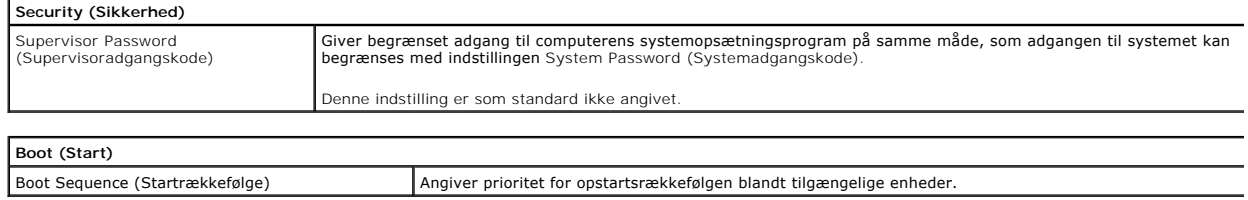

#### <span id="page-5-0"></span>**Diagnosticering**

**Dell™ Vostro™ 230 Servicehåndbog - Minitower** 

- **O** [Dell Diagnostics](#page-5-1)
- [Indikatorkoder for tænd/sluk](#page-6-0)-knap
- **O** [Bipkoder](#page-6-1)

### <span id="page-5-1"></span>**Dell Diagnostics**

#### **Hvornår skal jeg bruge Dell Diagnostics?**

Det anbefales, at du udskriver disse procedurer, inden du går i gang.

**OBS!** Dell Diagnostics-softwaren kan kun bruges på Dell-computere.

**OBS!** Mediet med *Drivers and Utilities* (Drivere og hjælpeprogrammer) er valgfrit og medfølger muligvis ikke sammen med computeren.

Åbn systemopsætningen (se [Åbn systemopsætning](file:///C:/data/systems/vos230/dk/sm/mt/bios.htm#enter)) for at se oplysninger om computerens konfiguration, og kontroller, at den enhed, du vil teste, vises i systemopsætningen og at den er aktiv.

Start Dell Diagnostics fra harddisken eller fra mediet med *drivere og hjælpeprogrammer* .

### **Start af Dell Diagnostics fra harddisken**

- 1. Tænd (eller genstart) computeren.
- 2. Når DELL-logoet vises, skal du trykke på <F12> med det samme.

**OBS!** Hvis du får vist en meddelelse om, at der ikke findes en partition med diagnosticeringshjælp, skal du køre Dell Diagnostics fra *Drivers and Utilities* - cd'en.

Hvis du venter for længe, og operativsystemlogoet vises, skal du fortsat vente, indtil du ser skrivebordet i Microsoft Windows® Windows®. Luk<br>derefter computeren, og prøv igen.

- 3. Når listen over startenheder vises, skal du fremhæve **Boot to Utility Partition** (Start fra partition med hjælpeprogrammer) og trykke på <Enter>.
- 4. Når **hovedmenuen** i Dell Diagnostics vises, skal du vælge den test, du vil køre.

#### **Start af Dell Diagnostics fra disken Drivers and Utilities**

- 1. Indsæt disken Drivers and Utilities*.*
- 2. Luk computeren, og genstart den.

Når DELL-logoet vises, skal du trykke på <F12> med det samme.

Hvis du venter for længe, og Windows-logoet vises, skal du fortsat vente, indtil du ser skrivebordet i Windows. Luk derefter computeren, og prøv igen.

 $\emptyset$  **OBS!** De næste trin ændrer kun startrækkefølgen denne ene gang. I forbindelse med den næste start starter computeren på baggrund af de enheder, der er angivet i systemopsætningen.

- 3. Når listen over startenheder vises, skal du fremhæve **Onboard or USB CD-ROM Drive** (Indbygget eller USB cd-rom-drev) og trykke på <Enter>.
- 4. Vælg indstillingen **Boot fra CD-ROM** (Start fra cd-rom) i menuen, der vises, og tryk på <Enter>.
- 5. Skriv 1 for at åbne menuen, og tryk på <Enter> for at fortsætte.
- 6. Vælg **Run the 32 Bit Dell Diagnostics** (Kør 32-bit Dell Diagnostics) på den nummererede liste. Hvis der vises flere versioner, skal du vælge den version, der passer til din computer.
- 7. Når **hovedmenuen** i Dell Diagnostics vises, skal du vælge den test, du vil køre.

#### **Hovedmenu i Dell Diagnostics**

1. Når Dell Diagnostics er indlæst, og **hovedmenuen** vises, skal du klikke på knappen ud for den ønskede indstilling.

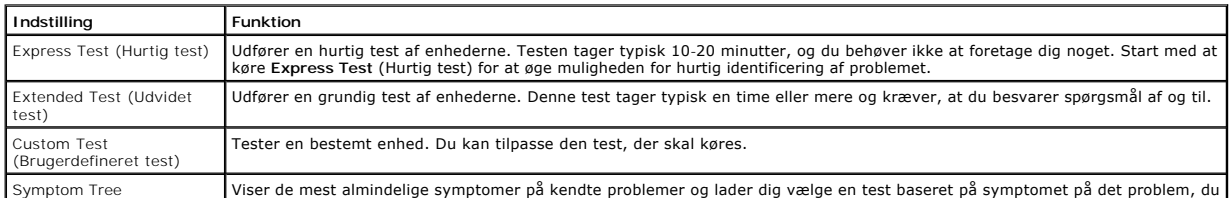

#### (Symptomtræ) oplever.

- 2. Hvis et problem identificeres under en test, vises der en meddelelse med en fejlkode og en beskrivelse af problemet. Skriv fejlkoden og beskrivelsen af problemet ned, og følg vejledningen på skærmen.
- 3. Hvis du kører en test via indstillingen Custom Test (Brugerdefineret test) eller Symptom Tree (Symptomtræ) kan du finde yderligere oplysninger ved<br>at klikke på den relevante fane i nedenstående tabel.

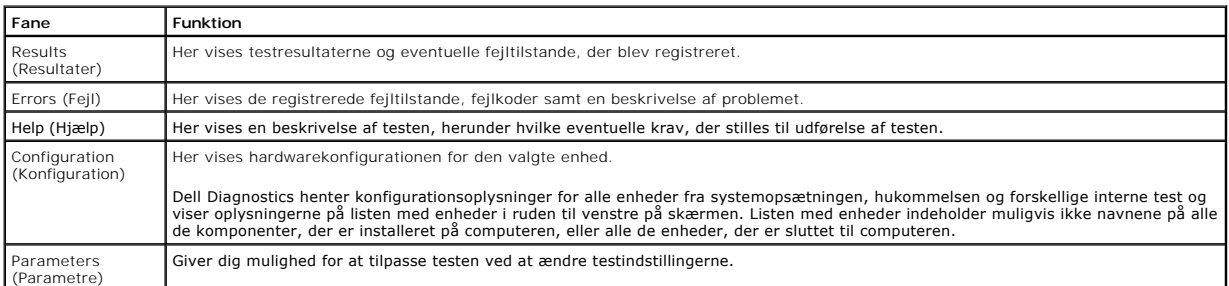

- 4. Hvis du kører Dell Diagnostics fra disken *Drivers and Utilities* , skal du fjerne disken.
- 5. Luk testskærmbilledet, og vend tilbage til hovedmenuen . Hvis du vil afslutte Dell Diagnostics og genstarte computeren, skal du lukke hovedmenuen .

## <span id="page-6-0"></span>**Indikatorkoder for tænd/sluk-knap**

Diagnosticeringsindikatorerne giver mange flere oplysninger om systemets tilstand, men computeren understøtter også ældre strømtilstande. Strømindikatortilstandene er angivet i følgende tabel.

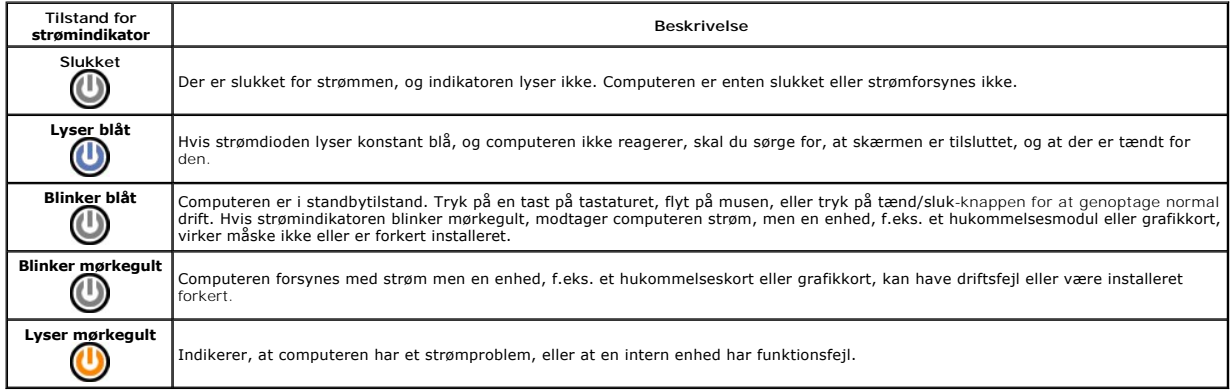

## <span id="page-6-1"></span>**Bipkoder**

Hvis skærmen ikke kan vise fejlmeddelelser under POST, udsender computeren muligvis en række bip, som angiver problemet eller kan hjælpe dig med at<br>identificere en defekt komponent eller enhed. Tabellen nedenfor indeholder

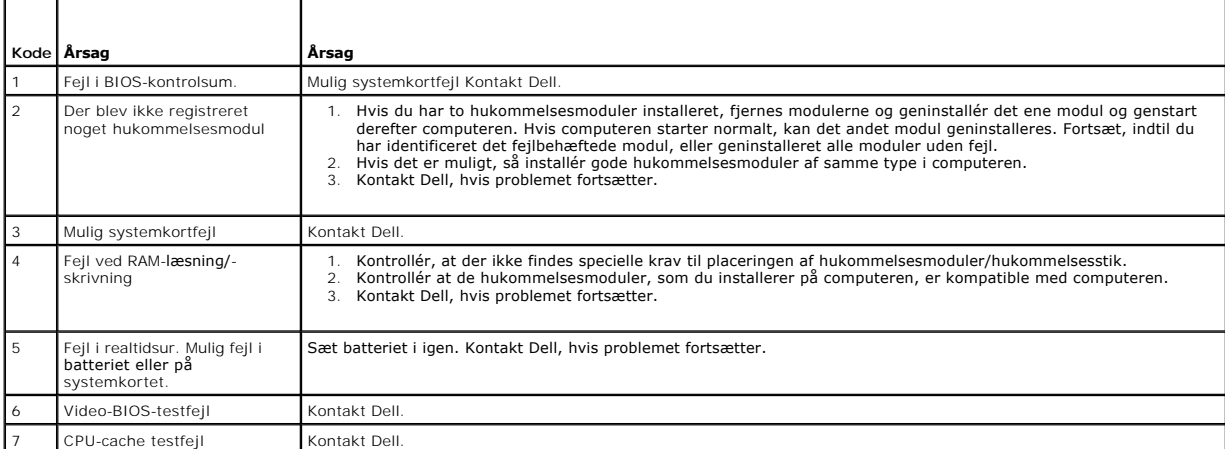

H

 $\equiv$ 

### <span id="page-8-0"></span>**Multi Media Card-læser**

**Dell™ Vostro™ 230 Servicehåndbog - Minitower**

ADVARSEL: Inden du udfører arbejde på computerens indvendige dele, skal du læse de sikkerhedsoplysninger, der fulgte med computeren. Du<br>kan finde yderligere oplysninger om best practices for sikkerhed på webstedet Regulato

## **Fjernelse af Multi Media Card-læseren**

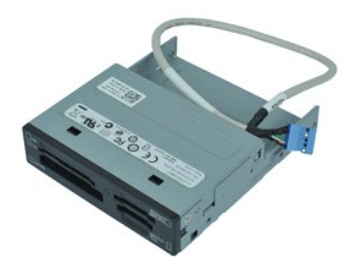

**OBS!** Du skal muligvis installere Adobe® Flash® Player fra **Adobe.com** for at kunne se de følgende illustrationer.

- 
- 
- 1. **Følg procedurerne i** <u>Før arbejde inde i computeren</u>.<br>2. Fjern <u>[dækslet](file:///C:/data/systems/vos230/dk/sm/mt/mt_Cover.htm)</u>.<br>3. Fjern <u>frontrammen.</u><br>4. Fjern datakabelstikket fra systemkortet.
- 5. Fjern de skruer, der fastgør Multi Media Card-læsermodulet til computeren.
- 6. Fjern Multi Media Card-læseren fra computeren ved at skubbe den gennem frontpanelt på computeren.

## **Genmontering af Multi Media Card-læseren**

Udfør trinnene herover i omvendt rækkefølge for at genmontere Multi Media Card-læseren.

#### <span id="page-9-0"></span>**Blæser**

**Dell™ Vostro™ 230 Servicehåndbog - Minitower**

ADVARSEL: Inden du udfører arbejde på computerens indvendige dele, skal du læse de sikkerhedsoplysninger, der fulgte med computeren. Du<br>kan finde yderligere oplysninger om best practices for sikkerhed på webstedet Regulato

## **Fjernelse af blæseren**

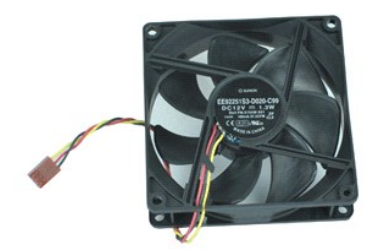

**OBS!** Du skal muligvis installere Adobe® Flash® Player fra **Adobe.com** for at kunne se de følgende illustrationer.

- 
- 1. Følg procedurerne i <u>Før arbejde inde i computeren</u>.<br>2. Fjern <u>[dækslet](file:///C:/data/systems/vos230/dk/sm/mt/mt_Cover.htm)</u>.<br>3. Fjern blæserens kabel fra systemkortet.
- 4. Fjern de skruer, som holder blæseren fast til computeren.
- 5. Løft og fjern blæseren fra computeren.

## **Genmontering af blæseren**

Udfør trinene ovenfor i omvendt rækkefølge for at genmontere blæseren.

## <span id="page-10-0"></span>**Knapcellebatteri**

**Dell™ Vostro™ 230 Servicehåndbog - Minitower**

ADVARSEL: Inden du udfører arbejde på computerens indvendige dele, skal du læse de sikkerhedsoplysninger, der fulgte med computeren. Du<br>kan finde yderligere oplysninger om best practices for sikkerhed på webstedet Regulato

## **Fjernelse af knapcellebatteriet**

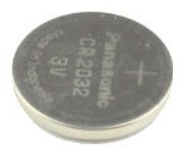

**OBS!** Du skal muligvis installere Adobe® Flash® Player fra **Adobe.com** for at kunne se de følgende illustrationer.

- 1. Følg procedurerne i [Før du udfører arbejde på computerens indvendige dele](file:///C:/data/systems/vos230/dk/sm/mt/work.htm#before).
- 2. Fjern <u>[dækslet](file:///C:/data/systems/vos230/dk/sm/mt/mt_Cover.htm)</u>.<br>3. Tryk på frigørelsesdelen for at frigøre batteriet fra soklen.
- 4. Fjern batteriet fra computeren.

### **Genmontering af knapcellebatteriet**

Du genmonterer knapcellebatteriet ved at udføre ovenstående trin i omvendt rækkefølge.

#### <span id="page-11-0"></span>**Dæksel**

**Dell™ Vostro™ 230 Servicehåndbog - Minitower**

ADVARSEL: Inden du udfører arbejde på computerens indvendige dele, skal du læse de sikkerhedsoplysninger, der fulgte med computeren. Du<br>kan finde yderligere oplysninger om best practices for sikkerhed på webstedet Regulato

## **Fjernelse af dækslet**

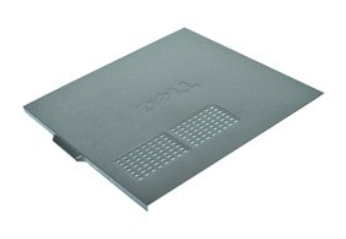

**OBS!** Du skal muligvis installere Adobe® Flash® Player fra **Adobe.com** for at kunne se de følgende illustrationer.

- 
- 1. Følg procedurerne i <u>Før arbejde inde i computeren</u>.<br>2. Fjern de skruer, der fastgør dækslet til computeren.
- 3. Frigør dækslet ved at skubbe det væk fra computerens forside.
- 4. Løft og fjern dækslet fra computeren.

## **Genmontering af dækslet**

Du genmonterer dækslet ved at udføre ovenstående trin i modsat rækkefølge.

### <span id="page-12-0"></span>**Udvidelseskort**

**Dell™ Vostro™ 230 Servicehåndbog - Minitower**

ADVARSEL: Inden du udfører arbejde på computerens indvendige dele, skal du læse de sikkerhedsoplysninger, der fulgte med computeren. Du<br>kan finde yderligere oplysninger om best practices for sikkerhed på webstedet Regulato

## **Fjernelse af et udvidelseskort**

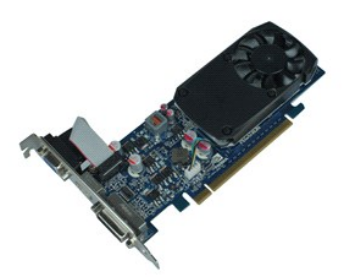

**OBS!** Du skal muligvis installere Adobe® Flash® Player fra **Adobe.com** for at kunne se de følgende illustrationer.

- 1. Følg procedurerne i [Før arbejde inde i computeren](file:///C:/data/systems/vos230/dk/sm/mt/work.htm#before).
- 2. Fjern <u>[dækslet](file:///C:/data/systems/vos230/dk/sm/mt/mt_Cover.htm)</u>.<br>3. Fjern skruen, der fastgør fastgørelsesmetalstiften på computeren.
- 4. Fjern fastgørelsesmetalstiften ved at skubbe den væk fra computeren.
- 5. Fjern kabler, der evt. er tilsluttet udvidelseskortet. 6. Hold i kortets øverste hjørner, og træk det forsigtigt ud af stikket.

## **Genmontering af udvidelseskort**

Udfør trinene ovenfor i omvendt rækkefølge for at udskifte et udvidelseskort.

### <span id="page-13-0"></span>**Lydportmodul**

**Dell™ Vostro™ 230 Servicehåndbog - Minitower**

ADVARSEL: Inden du udfører arbejde på computerens indvendige dele, skal du læse de sikkerhedsoplysninger, der fulgte med computeren. Du<br>kan finde yderligere oplysninger om best practices for sikkerhed på webstedet Regulato

## **Fjernelse af lydkortmodulet**

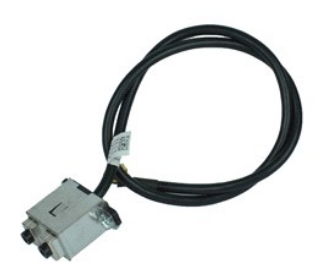

**OBS!** Du skal muligvis installere Adobe® Flash® Player fra **Adobe.com** for at kunne se de følgende illustrationer.

- 1. **Følg procedurerne i** <u>Før arbejde inde i computeren</u>.<br>2. Fjern <u>[dækslet](file:///C:/data/systems/vos230/dk/sm/mt/mt_Cover.htm)</u>.<br>3. Fjern <u>frontrammen.</u><br>4. Fjern lydkablet fra systemkortet.
- 
- 
- 5. Frigør lydkablet fra klemmen på computeren.
- 6. Løsn de skruer, der fastgør lydportmodulet til computerkabinettet.
- 7. Fjern lydkortmodulet fra computeren.

## **Genmontering af lydportmodulet**

Udfør trinene ovenfor i omvendt rækkefølge for at udskifte lydportmodulet.

### <span id="page-14-0"></span>**Frontfacet**

**Dell™ Vostro™ 230 Servicehåndbog - Minitower**

ADVARSEL: Inden du udfører arbejde på computerens indvendige dele, skal du læse de sikkerhedsoplysninger, der fulgte med computeren. Du<br>kan finde yderligere oplysninger om best practices for sikkerhed på webstedet Regulato

## **Fjernelse af frontfacetten**

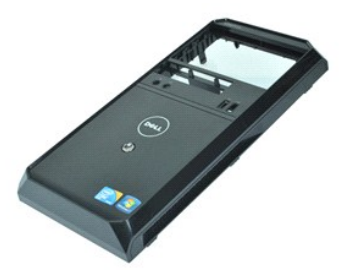

**OBS!** Du skal muligvis installere Adobe® Flash® Player fra **Adobe.com** for at kunne se de følgende illustrationer.

- 1. Følg procedurerne i [Før arbejde inde i computeren](file:///C:/data/systems/vos230/dk/sm/mt/work.htm#before).
- 2. Fjern <u>[dækslet](file:///C:/data/systems/vos230/dk/sm/mt/mt_Cover.htm)</u>.<br>3. Træk forsigtigt holdeklemmen væk fra kabinettet for at frigøre frontfacetten fra computeren.
- 4. Drej og fjern frontfacetten fra computeren.

### **Genmontering af frontfacetten**

Udfør trinene ovenfor i omvendt rækkefølge for at genmontere frontfacetten.

#### <span id="page-15-0"></span>**Frontmonteret USB-portmodul Dell™ Vostro™ 230 Servicehåndbog - Minitower**

ADVARSEL: Inden du udfører arbejde på computerens indvendige dele, skal du læse de sikkerhedsoplysninger, der fulgte med computeren. Du<br>kan finde yderligere oplysninger om best practices for sikkerhed på webstedet Regulato

### **Fjernelse af det frontmonterede USB-portmodul**

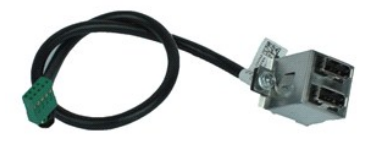

**OBS!** Du skal muligvis installere Adobe® Flash® Player fra **Adobe.com** for at kunne se de følgende illustrationer.

- 1. Følg procedurerne i <u>Før arbejde inde i computeren</u>.<br>2. Fjern <u>[dækslet](file:///C:/data/systems/vos230/dk/sm/mt/mt_Cover.htm)</u>.<br>3. Fjern <u>frontrammen.</u><br>4. Fjern USB-kablet fra systemkortet.
- 
- 
- 5. Frigør USB-kablet fra dens holdeklemme på kabinettet.
- 6. Løsn de skruer, der fastgør det frontmonterede USB-portmodul.
- 7. Fjern USB-porten fra computeren.

## **Genmontering af det frontmonterede USB-portmodul**

Udfør trinene ovenfor i omvendt rækkefølge for at genmontere det frontmonterede USB-portmodul.

### <span id="page-16-0"></span>**Harddisk**

**Dell™ Vostro™ 230 Servicehåndbog - Minitower**

ADVARSEL: Inden du udfører arbejde på computerens indvendige dele, skal du læse de sikkerhedsoplysninger, der fulgte med computeren. Du<br>kan finde yderligere oplysninger om best practices for sikkerhed på webstedet Regulato

## **Fjernelse af harddisken**

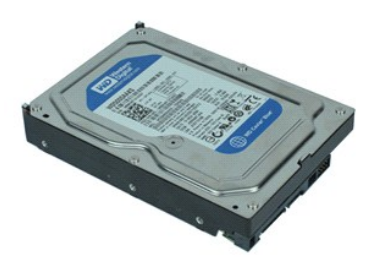

**OBS!** Du skal muligvis installere Adobe® Flash® Player fra **Adobe.com** for at kunne se de følgende illustrationer.

- 1. Følg procedurerne i [Før du udfører arbejde på computerens indvendige dele](file:///C:/data/systems/vos230/dk/sm/mt/work.htm#before).
- 2. Fjern <u>[dækslet](file:///C:/data/systems/vos230/dk/sm/mt/mt_Cover.htm)</u>.<br>3. Fjern strømkablet og datakablet fra harddisken.
- 4. Fjern skruerne, der holder harddisken fast til computeren.
- 5. Fjern harddisken fra computeren.

### **Genmontering af harddisken**

Du genmonterer harddisken ved at udføre ovenstående trin i modsat rækkefølge.

## <span id="page-17-0"></span>**Strømknapdel og harddisklysmodul**

**Dell™ Vostro™ 230 Servicehåndbog - Minitower**

ADVARSEL: Inden du udfører arbejde på computerens indvendige dele, skal du læse de sikkerhedsoplysninger, der fulgte med computeren. Du<br>kan finde yderligere oplysninger om best practices for sikkerhed på webstedet Regulato

## **Fjernelse af strømknapdelen og harddisklysmodulet**

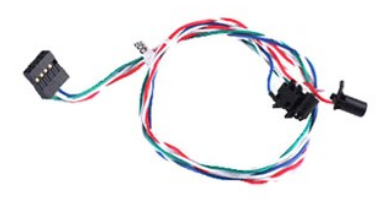

**OBS!** Du skal muligvis installere Adobe® Flash® Player fra **Adobe.com** for at kunne se de følgende illustrationer.

- 1. Følg procedurerne i <u>Før arbejde inde i computeren</u>.<br>2. Fjern <u>[dækslet](file:///C:/data/systems/vos230/dk/sm/mt/mt_Cover.htm)</u>.<br>3. Fjern <u>frontrammen</u>.
- 
- 4. Frakobl kabler til strømknappen og harddisklysmodulet fra systemkortet.
- 5. Frigør og træk strømknappen og harddiskkabler ud mod fronten af computeren.
- 6. Tryk på de stifter, der fastgør strømknappen og harddisklyset for at løsne dem fra kabinettet.
- 7. Frigør kablerne fra deres klemmer på kabinettets forside, og fjern strømknappen og harddisklysmodulet fra computer.

## **Genmontering af strømknappen og harddisklysmodul**

Udfør trinene ovenfor i omvendt rækkefølge for at genmontere strømknappen og harddisklysmodul.

### <span id="page-18-0"></span>**Kølelegeme og processor**

**Dell™ Vostro™ 230 Servicehåndbog - Minitower**

ADVARSEL: Inden du udfører arbejde på computerens indvendige dele, skal du læse de sikkerhedsoplysninger, der fulgte med computeren. Du<br>kan finde yderligere oplysninger om best practices for sikkerhed på webstedet Regulato

## **Fjernelse af kølelegeme og processor**

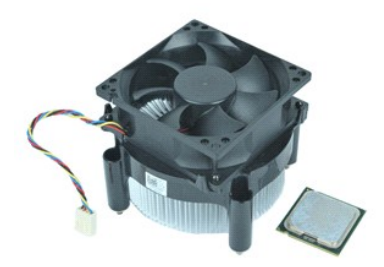

**OBS!** Du skal muligvis installere Adobe® Flash® Player fra **Adobe.com** for at kunne se de følgende illustrationer.

- 1. Følg procedurerne i [Før arbejde inde i computeren](file:///C:/data/systems/vos230/dk/sm/mt/work.htm#before).
- 2. Fjern <mark>[dækslet](file:///C:/data/systems/vos230/dk/sm/mt/mt_Cover.htm)</mark>.<br>3. Fjern kølelegemets kabel fra systemkortet.
- 4. Løsn de skruer, som fastgør kølelegememodulet til systemkortet.
- 5. Løft kølelegememodulet, og fjern det fra computeren. Placér modulet på en ren arbejdsflade med blæseren nedad og bunden opad.
- 6. Tryk ned, og skub håndtaget for at frigøre processordækslet.
- 7. Løft processordækslet.
- 8. Løft processoren op for at fjerne den fra stikket, og læg den i en antistatisk indpakning.

## **Genmontering af kølelegemet og processoren**

Du genmonterer kølelegemet og processoren ved at udføre ovenstående trin i omvendt rækkefølge.

#### <span id="page-19-0"></span>**Hukommelse**

**Dell™ Vostro™ 230 Servicehåndbog - Minitower**

ADVARSEL: Inden du udfører arbejde på computerens indvendige dele, skal du læse de sikkerhedsoplysninger, der fulgte med computeren. Du<br>kan finde yderligere oplysninger om best practices for sikkerhed på webstedet Regulato

### **Fjernelse af et hukommelsesmodul**

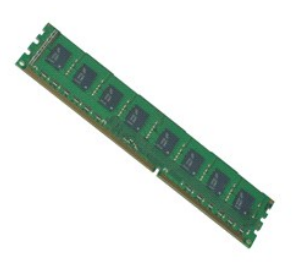

**OBS!** Du skal muligvis installere Adobe® Flash® Player fra **Adobe.com** for at kunne se de følgende illustrationer.

- 
- 
- 1. Følg procedurerne i <u>Før arbejde inde i computeren</u>.<br>2. Fjern <u>[dækslet](file:///C:/data/systems/vos230/dk/sm/mt/mt_Cover.htm).</u><br>3. Fjern <u>udvidelseskortet</u>.<br>4. Tryk på fastgørelsesklemmen i hver ende af hukommelsesmodulstikket for at frigøre modulet fra computeren.
- 5. Fjern hukommelsesmodulet fra computeren.

## **Genmontering af et hukommelsesmodul**

Du genmonterer hukommelsesmodulet ved at udføre ovenstående trin i modsat rækkefølge.

### <span id="page-20-0"></span>**Optisk drev**

**Dell™ Vostro™ 230 Servicehåndbog - Minitower**

ADVARSEL: Inden du udfører arbejde på computerens indvendige dele, skal du læse de sikkerhedsoplysninger, der fulgte med computeren. Du<br>kan finde yderligere oplysninger om best practices for sikkerhed på webstedet Regulato

## **Fjernelse af det optiske drev**

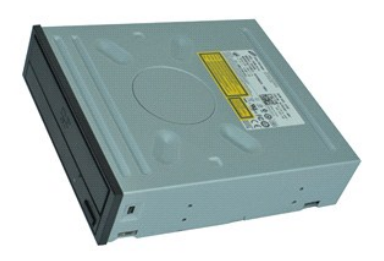

**OBS!** Du skal muligvis installere Adobe® Flash® Player fra **Adobe.com** for at kunne se de følgende illustrationer.

- 
- 
- 1. Følg procedurerne i <u>Før arbejde inde i computeren</u>.<br>2. Fjern <u>[dækslet](file:///C:/data/systems/vos230/dk/sm/mt/mt_Cover.htm)</u>.<br>3. Fjern <u>frontrammen.</u><br>4. Fjern strøm- og datakablerne fra det optiske drev.
- 5. Fjern skruerne, der holder det optiske drev fast til computeren.
- 6. Skub det optiske drev ud gennem kabinettets forside, og fjern drevet fra computeren.

## **Genmontering af det optiske drev**

Udfør trinene ovenfor i omvendt rækkefølge for at udskifte det optiske drev.

## <span id="page-21-0"></span>**Strømforsyning**

**Dell™ Vostro™ 230 Servicehåndbog - Minitower**

ADVARSEL: Inden du udfører arbejde på computerens indvendige dele, skal du læse de sikkerhedsoplysninger, der fulgte med computeren. Du<br>kan finde yderligere oplysninger om best practices for sikkerhed på webstedet Regulato

## **Fjernelse af strømforsyningen**

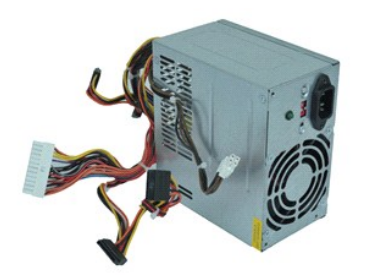

**OBS!** Du skal muligvis installere Adobe® Flash® Player fra **Adobe.com** for at kunne se de følgende illustrationer.

- 1. Følg procedurerne i [Før arbejde inde i computeren](file:///C:/data/systems/vos230/dk/sm/mt/work.htm#before).
- 2. Fjern <u>[dækslet](file:///C:/data/systems/vos230/dk/sm/mt/mt_Cover.htm)</u>.<br>3. Frakobl alle strømkabler fra systemkortet.
- 4. Fjern alle strømkabler fra eventuelle installerede drev og enheder.
- 5. Fjern skruerne, der holder strømforsyningen fast til computeren.
- 6. Tryk på frigørelsesknappen nær bunden af strømforsyningen, og skub derefter strømforsyningen mod forsiden på computeren.
- 7. Løft strømforsyningen, og fjern den fra computeren.

## **Genmontering af strømforsyningen**

Du genmonterer strømforsyningen ved at udføre ovenstående trin i modsat rækkefølge.

### <span id="page-22-0"></span>**Systemkort**

**Dell™ Vostro™ 230 Servicehåndbog - Minitower**

ADVARSEL: Inden du udfører arbejde på computerens indvendige dele, skal du læse de sikkerhedsoplysninger, der fulgte med computeren. Du<br>kan finde yderligere oplysninger om best practices for sikkerhed på webstedet Regulato

## **Fjernelse af systemkortet**

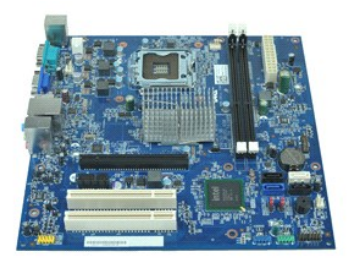

**OBS!** Du skal muligvis installere Adobe® Flash® Player fra **Adobe.com** for at kunne se de følgende illustrationer.

- 1. Følg procedurerne i <u>Før arbejde inde i computeren</u>.<br>2. Fjern <u>[dækslet](file:///C:/data/systems/vos230/dk/sm/mt/mt_Cover.htm).</u><br>3. Fjern <u>hukommelsen</u>.<br>4. Fjern eventuelle <u>udvidelseskort</u>.<br>5. Fjern eventuelle <u>udvidelseskort</u>.<br>6. Fjern alle kabler fra systemkortet.
- 
- 
- 
- 
- 7. Fjern de skruer, der fastgør systemkortet til computeren.
- 8. Skub systemkortet mod fronten af computeren, og fjern derefter systemkortet fra computeren.

## **Genmontering af systemkortet**

Udfør trinnene ovenfor i omvendt rækkefølge for at genmontere systemkortet.

#### <span id="page-23-0"></span>**Fjernelse og genmontering af dele Dell™ Vostro™ 230 Servicehåndbog - Minitower**

- **O** [Dæksel](file:///C:/data/systems/vos230/dk/sm/mt/mt_Cover.htm)
- $\bullet$  [Blæser](file:///C:/data/systems/vos230/dk/sm/mt/mt_Chassis_Fan.htm)
- **O** [Hukommelse](file:///C:/data/systems/vos230/dk/sm/mt/mt_Memory.htm)
- $\bullet$  [Harddisk](file:///C:/data/systems/vos230/dk/sm/mt/mt_Hard_drive.htm)
- [Frontmonteret USB-portmodul](file:///C:/data/systems/vos230/dk/sm/mt/mt_Front_USB.htm)
- [Multi Media Card-](file:///C:/data/systems/vos230/dk/sm/mt/mt_Card_Reader.htm)læser
- O [Strømforsyning](file:///C:/data/systems/vos230/dk/sm/mt/mt_Power_Supply.htm)
- **O** [Systemkort](file:///C:/data/systems/vos230/dk/sm/mt/mt_System_board.htm)
- **O [Frontfacet](file:///C:/data/systems/vos230/dk/sm/mt/mt_Front_Bezel.htm)** [Udvidelseskort](file:///C:/data/systems/vos230/dk/sm/mt/mt_Expansion_Card.htm)
- **O** [Optisk drev](file:///C:/data/systems/vos230/dk/sm/mt/mt_Optical_drive.htm)
- **O** Strømknapdel og harddisklysmodul
- **O** [Lydportmodul](file:///C:/data/systems/vos230/dk/sm/mt/mt_Front_Audio_Ports.htm)
- **O** [Kølelegeme og processor](file:///C:/data/systems/vos230/dk/sm/mt/mt_Heatsink_Processor.htm)
- $\overline{\bullet}$  [Knapcellebatteri](file:///C:/data/systems/vos230/dk/sm/mt/mt_Coin_battery.htm)

## <span id="page-24-0"></span>**Specifikationer**

**Dell™ Vostro™ 230 Servicehåndbog - Minitower** 

- **[Processor](#page-24-1)**
- [Hukommelse](#page-24-3)
- $\bullet$  [Lyd](#page-24-5)
- [Udvidelsesbus](#page-24-7)
- **O** [Drev](#page-25-1)
- <u>[Stik til systemkort](#page-25-3)</u>
- O [Strøm](#page-26-0)
- [Miljø](#page-26-2)

D

- **O** [Netværk](#page-24-6)  $\bullet$  [Kort](#page-25-0)
- [Eksterne stik](#page-25-2)

**O** [Systemoplysninger](#page-24-2)  $\bullet$  [Grafik](#page-24-4)

- **O** [Knapper og indikatorer](#page-25-4)
- $\bullet$   $M\hat{a}l$

OBS! Indholdet kan variere fra område til område. Hvis du vil have yderligere oplysninger om computerens konfiguration, skal du klikke på Start→ Hjælp<br>og Support og vælge at få vist oplysninger om computeren.

<span id="page-24-1"></span>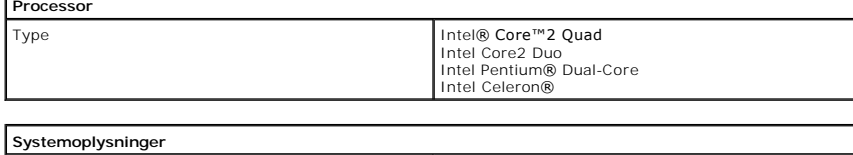

<span id="page-24-2"></span>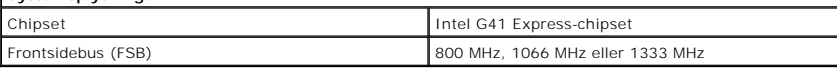

<span id="page-24-3"></span>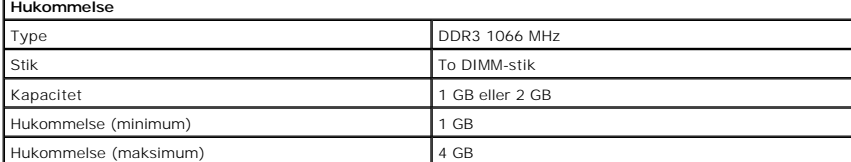

<span id="page-24-4"></span>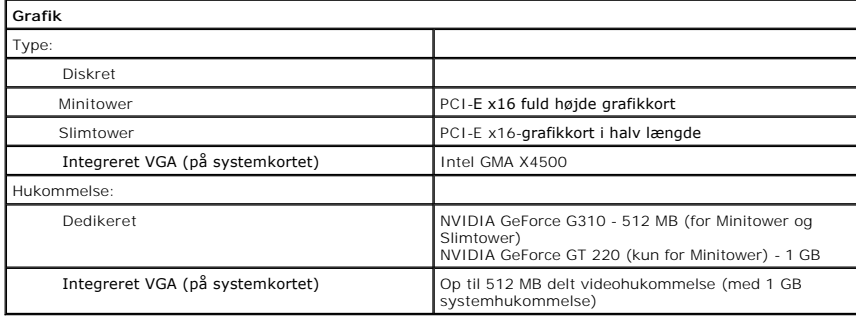

<span id="page-24-5"></span>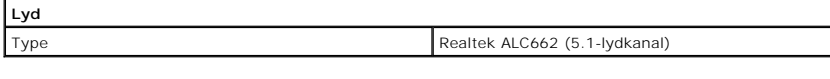

<span id="page-24-6"></span>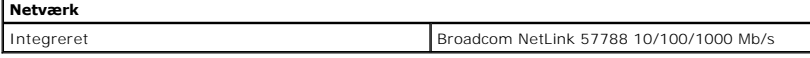

<span id="page-24-7"></span>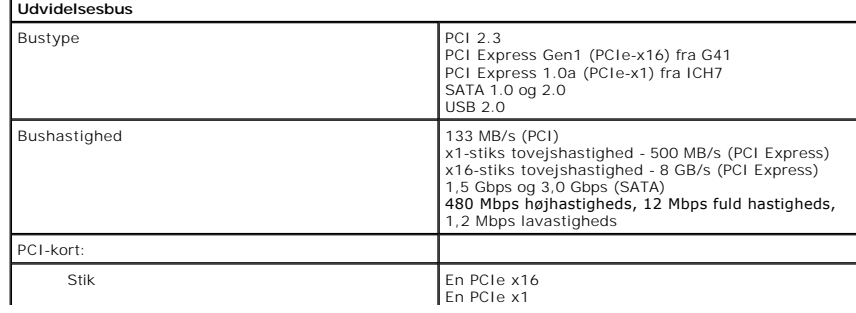

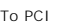

 $\mathbf{I}$ 

<span id="page-25-0"></span>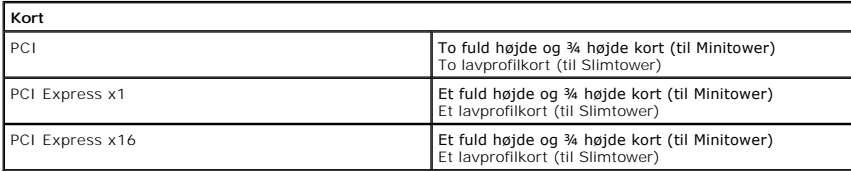

 $\mathbf{I}$ 

 $\mathsf{L}$ 

<span id="page-25-1"></span>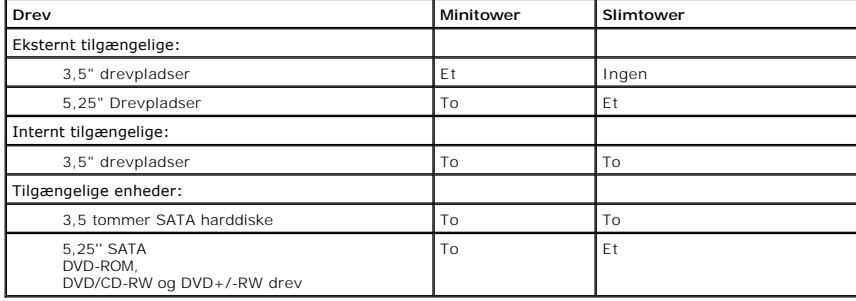

<span id="page-25-2"></span>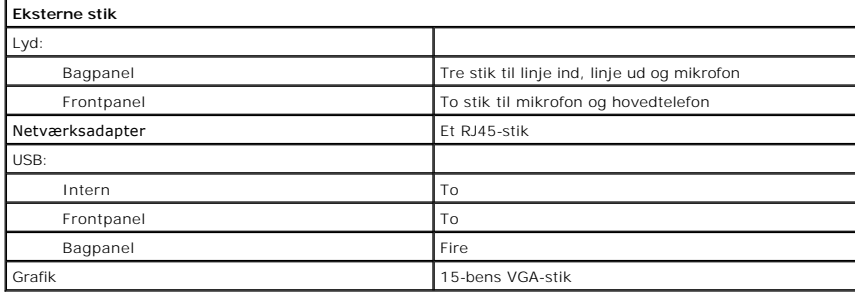

<span id="page-25-3"></span>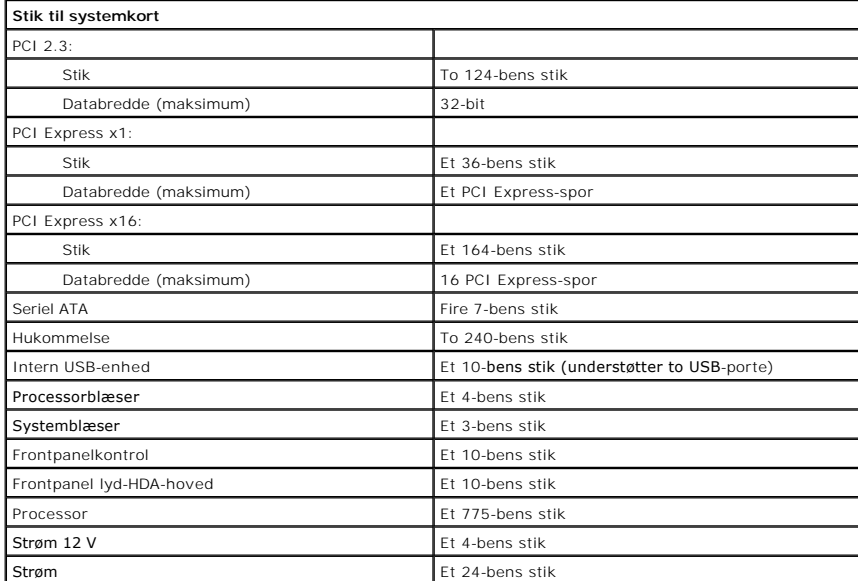

<span id="page-25-4"></span>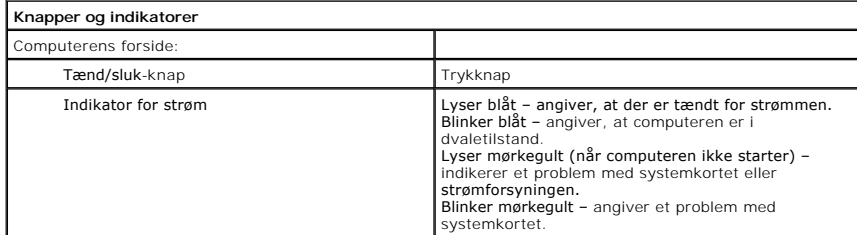

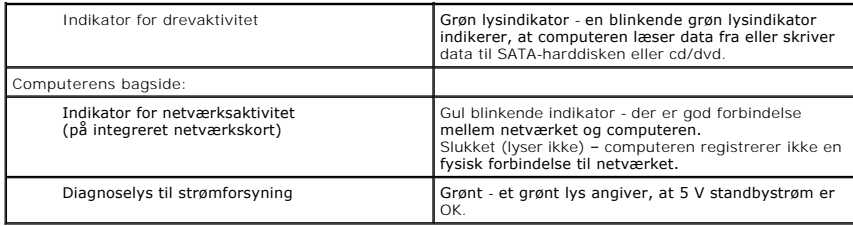

<span id="page-26-0"></span>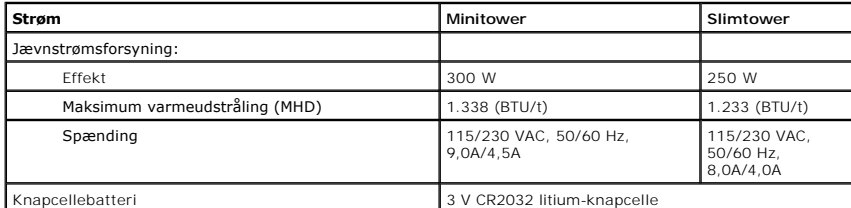

**OBS!** Varmeafledning er beregnet på grundlag af strømforsyningseffekten.

**OBS!** Du kan finde vigtige oplysninger om spændingsindstillinger i de sikkerhedsoplysninger, som fulgte med computeren.

<span id="page-26-1"></span>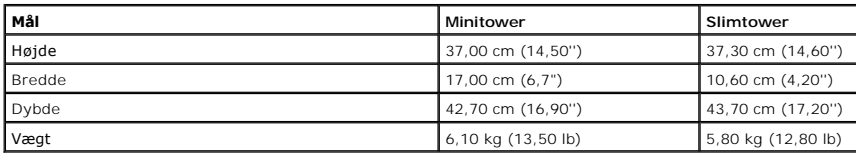

<span id="page-26-2"></span>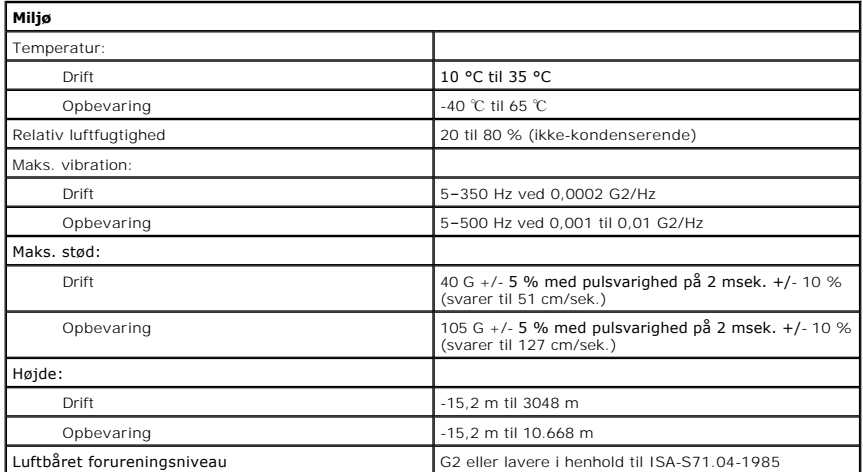

# <span id="page-27-0"></span>**Layout af systemkort**

**Dell™ Vostro™ 230 Servicehåndbog - Minitower**

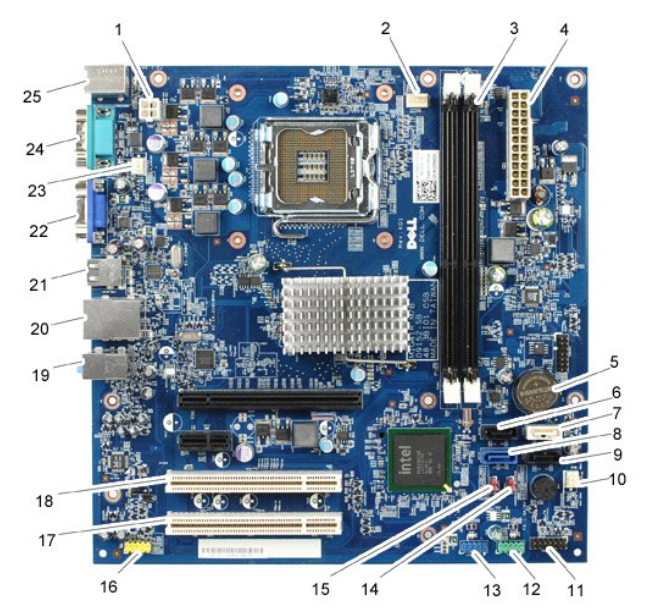

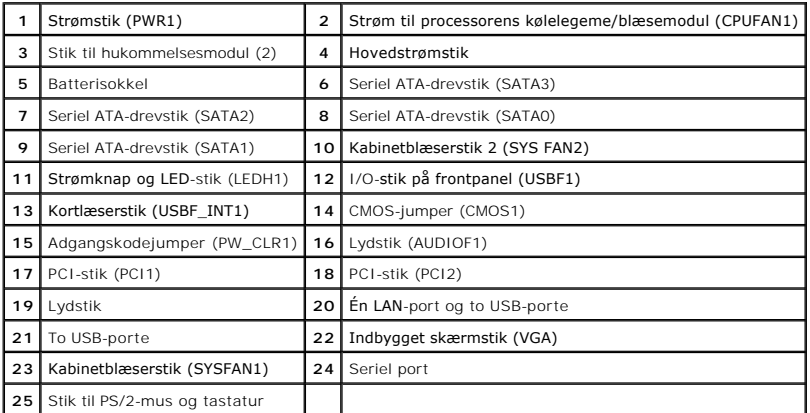

### <span id="page-28-0"></span>**Sådan arbejder du med computeren**

**Dell™ Vostro™ 230 Servicehåndbog - Minitower**

- **O** [Før arbejde inde i computeren](#page-28-1)
- [Anbefalede værktøjer](#page-28-2)
- Sådan slukker du computeren
- [Efter du har udført arbejde på computerens indvendige dele](#page-29-0)

## <span id="page-28-1"></span>**Inden du udfører arbejde på computerens indvendige dele**

Følg nedenstående sikkerhedsretningslinjer for at beskytte computeren mod potentielle skader og af hensyn til din egen sikkerhed. Hvis intet andet er angivet<br>bygger hver fremgangsmåde i dette dokument på følgende forudsætn

- 
- l Du har udført trinnene i [Sådan arbejder du med computeren](file:///C:/data/systems/vos230/dk/sm/mt/work.htm) . l Du har læst de sikkerhedsoplysninger, som fulgte med computeren.
- l En komponent kan genmonteres eller, hvis den er købt separat, installeres ved at foretage fjernelsesproceduren i modsat rækkefølge.

ADVARSEL: Inden du udfører arbejde på computerens indvendige dele, skal du læse de sikkerhedsinstruktioner, der fulgte med computeren. Du<br>kan finde yderligere oplysninger om best practices for sikkerhed på webstedet Regula

- FORSIGTIG: Mange reparationer kan kun udføres af en certificeret servicetekniker. Du bør kun udføre fejlfinding og enkle reparationer, hvis de<br>er beskrevet i produktdokumentationen eller som anvist via telefon- eller onlin **eller reparationer, som ikke er godkendt af Dell, er ikke dækket af garantien. Læs og følg de sikkerhedsinstruktionerne, der blev leveret sammen med din compute.**
- **FORSIGTIG: I forbindelse med at undgå elektrostatisk afladning bør du skabe jordforbindelse ved hjælp af en jordingsrem eller ved jævnligt at røre ved en umalet metaloverflade, f.eks. et stik på bagsiden af computeren.**
- FORSIGTIG: **Vær forsigtig ved håndtering af komponenter og kort. Rør ikke ved komponenterne eller kortenes kontaktområder. Hold fat om<br>kortets kant eller metalbeslag. Hold en komponent som f.eks. en processor ved dens kant**
- △ FORSIGTIG: Når du fjerner et kabel, skal du tage fat i stikket eller tappen, ikke i selve kablet. Nogle kabler har stik med låsetappe, og her skal<br>L<sup>a</sup>setterases tuddes ind index kabinet. It is aller låsetappene trykkes ind, inden kablet fjernes. Når du trækker stik fra hinanden, skal du sikre dig, at de flugter, så benene på stikkene ikke bøjes.<br>Du bør også sikre dig, at begge stik flugter og sidder rigtigt i forhold
- **OBS!** Farven på computeren og visse komponenter kan variere fra, hvad der er vist i dette dokument. Ø

Inden du udfører arbejde på computerens indvendige dele, skal du benytte følgende fremgangsmåde for at forebygge skader på computeren:

- 1. Sørg for, at arbejdsoverfladen er jævn og ren for at forhindre, at computerdækslet bliver ridset.
- 2. Sluk computeren (se Sådan sluk

**FORSIGTIG: Du fjerner et netværkskabel ved at starte med at koble kablet fra computeren og derefter fra netværksenheden.**

- 3. Fjern alle netværkskabler fra computeren.
- 
- 4. Fjern stikkene til computeren og alle tilsluttede enheder fra stikkontakten.<br>5. T**ryk på og hold tænd/sluk-**knappen nede, mens systemet er afbrudt, for at jordforbinde systemkortet.
- 6. Fjern dækslet (se <u>Dæksel</u>).
- FORSIGTIG: Inden du rører ved noget inde i computeren, skal du skabe jordforbindelse ved at røre en umalet metaloverflade, f.eks. metallet på<br>bagsiden af computeren. Mens du arbejder, skal du med jævne mellemrum røre en um

#### <span id="page-28-2"></span>**Anbefalede værktøjer**

Procedurerne i dette dokument kræver eventuelt følgende værktøj:

- l En lille, flad skruetrækker
- En stjerneskruetrækker
- l En lille plastiksyl l Cd med Flash BIOS-opdateringsprogram

### <span id="page-28-3"></span>**Sådan slukker du computeren**

**FORSIGTIG: Gem og luk alle åbne filer, og afslut alle åbne programmer, inden du slukker computeren, så du undgår at miste data.**

1. Luk operativsystemet:

l **I Windows Vista®:**

Klik på **Start ,** og klik derefter på pilen i nederste højre hjørne af menuen **Start** som vist nedenfor, og klik så på **Luk computeren**.

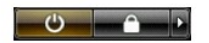

l **I Windows® XP:** 

Klik på **Start**® **Luk computeren**® **Luk computeren**.

Computeren slukkes, når nedlukningen af operativsystemet er gennemført.

2. Kontroller, at computeren og alle tilsluttede enheder er slukket. Hvis computeren og de tilsluttede enheder ikke blev slukket automatisk, da operativsystemet blev lukket, skal du trykke på tænd/sluk-knappen og holde den nede i ca. seks sekunder, indtil computeren lukker.

## <span id="page-29-0"></span>**Efter du har udført arbejde på computerens indvendige dele**

Når du har udført eventuelle genmonteringer, skal du sikre dig, at alle eksterne enheder, kort og kabler er tilsluttet, inden du tænder computeren.

- 1. Genmonter computerdækslet (se [Dæksel](file:///C:/data/systems/vos230/dk/sm/mt/mt_cover.htm)).
- **FORSIGTIG: Hvis du vil tilslutte et netværkskabel, skal kablet først sluttes til netværksenheden og derefter til computeren.**
- 
- 2. Tilslut eventuelle telefon- **eller netværkskabler til computeren.**<br>3. Tilslut computeren og alle tilsluttede enheder til deres stikkontakter.
- 4. Tænd computeren.<br>5. Kontroller, at computeren fungerer korrekt, ved at køre [Dell Diagnostics](file:///C:/data/systems/vos230/dk/sm/mt/diags.htm). Se <u>Dell Diagnostics</u>.